## **ESP – Electronic Submission Processor**

#### Student Guide

# Logging In

ESP is an electronic assignment submission facility which is available to any subject in Faculty of Information and Communication Technology. If your subject will be utilising ESP then you can log in to ESP at:

https://esp.swin.edu.au/

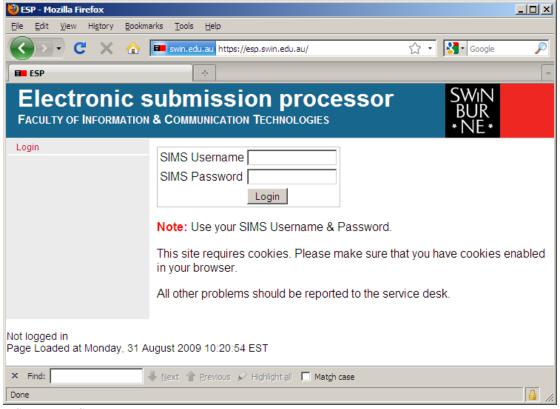

ESP Login Screen

Students log into ESP using their SIMS account details. Your SIMS username is your seven digit student ID. Your SIMS password is the password you use for My.Swinburne.

If you are unable to log in to ESP you will receive the message 'Invalid attempt recorded – please try again'. If you get this message you can contact the ITS service desk on 9214 5000 or servicedesk@swin.edu.au. You may also come to the EN306 help desk for assistance.

If none of your subjects are using ESP then you may not be able to log in to ESP and will receive the message 'You do not have an ESP account'. This message means you

are using the correct username and password but do not have access to any ESP subjects. If you believe that you should have access, please contact your subject convenor.

# Selecting your subject

Once you have logged in to ESP you will be shown a subject selector and a menu on the left hand side. Most of these menu items apply to the subject which is selected. If you are enrolled in more than one subject which is using ESP, you must first select the correct subject using the subject selector.

ESP will only show subjects which are using ESP. It does not indicate a problem with your enrolment if subjects are not listed in ESP.

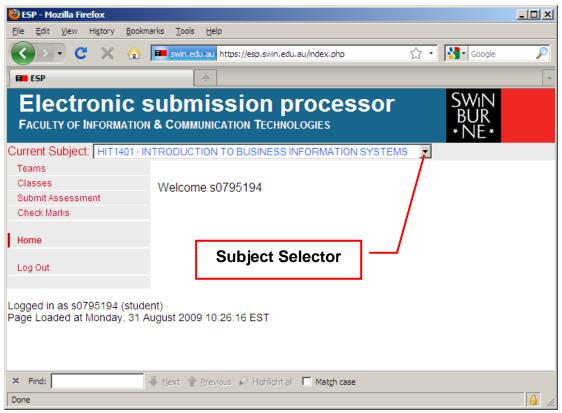

ESP home page showing Subject Selector

#### Submit Assessment

After selecting the correct subject, use the Submit Assessment menu. This will show a list of assessments for the selected subject. If an assessment is available for submission then a Submit link will be shown beside the assessment.

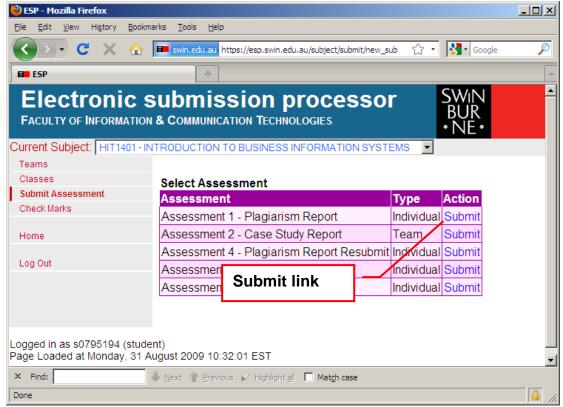

Submit Assessment screen showing Submit link

Once an assessment has been selected, there are two steps which must be completed to perform the submission. The first step is to upload the file or files which you wish to submit. The second step is to complete the declaration and perform the submit. If you do not complete the second step, your assessment will not be accepted.

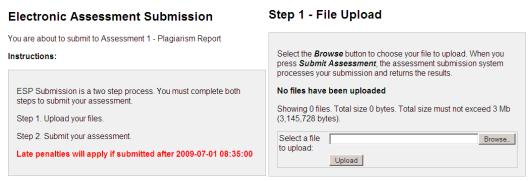

Submit Assessment instructions – Step 1

Upload a file by first using the Browse... button and then the Upload button. You may upload any file type including .zip and .rar files. After uploading the file, a summary will be shown.

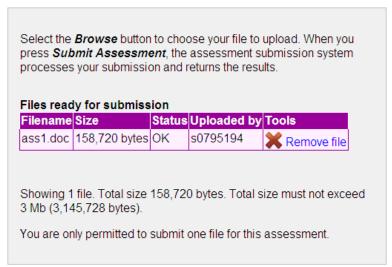

Step 1 - One file has been uploaded

Depending on how the convenor has configured the assessment, you may continue to upload more files. If all the files are uploaded then you must now complete Step 2.

### Step 2 - Submission

| Enter the subject code to submit to:                                                                                                    |                                                                                                    |
|----------------------------------------------------------------------------------------------------|----------------------------------------------------------------------------------------------------|
| Assessment:                                                                                                    | Assessment 1 - Plagiarism<br>Report                                                                                                  |
| Enter your SIMS Username :                                                                                                    |                                                                                                    |
| E ( 01140 B )                                                                                                    |                                                                                                    |
|                                                                                                    |                                                                                                    |
| WARNING: The Faculty of Inform Technologies imposes severe per By pressing the 'Submit Assessmassessment is my individual work. nor have I copied from any other statements are except where due acknowless, nor has any part been written | ent' button, I declare that this I have not worked collaboratively tudent's work or from any other edgment is made explicitly in the |

Submit Assessment instructions – Step 2

You must complete Step 2 with the subject code and the same username and password details you used to log into ESP. This information ensures that you are authorising the submission of the assessment and that you have double checked that you are submitting to the correct subject.

You must also check the box to confirm that not plagiarised your assessment.

Once you have completed all the fields, the Submit Assessment button will become available. After clicking Submit Assessment, you assessment will be processed and a receipt will be produced.

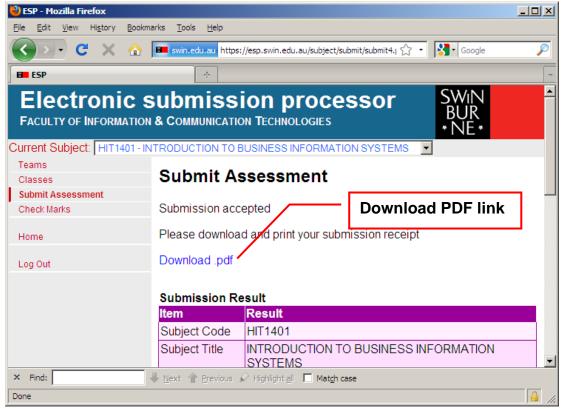

Submission accepted screen with Download .pdf link

You should download and print the pdf receipt. You can also view this receipt in the future by using the Check Marks menu.

Note: Ensure you keep a hard copy of your pdf receipt as proof that you have submitted your assessment.

# Swinburne University of Technology Faculty of Information & Communication Technologies

# ELECTRONIC ASSESSMENT COVER SHEET (ESP) Individual Assessment (revision 1.3)

| Subject code: HIT1401  Assessment number: 1  Due date: 2009-07-01 08:35:00  Lab/tute group: N/A                                                                                                    | Subject title: INTRODUCTION TO BUSINESS  Assessment title: Plagiarism Report  Convenor: Tipping, Robert  Tutor: N/A |  |
|----------------------------------------------------------------------------------------------------|----------------------------------------------------------------------------------------------------|--|
| Family name: Newbigin Other names: John                                                                                                    | Identity: s0795194                                                                                                  |  |
| I declare that this assignment is my individual work. I have not worked collaboratively nor have I copied from any othe student's work or from any other source except where due acknowledgment is made explicitly in the text, nor has any part been written for me by another person. |                                                                                                    |  |
| Submission date: 2009-08-31 10:54:28                                                                                                    | Late penalty: -100%                                                                                                 |  |
| Submission key: c33da072a32a368c7e3eaf874f4229f6                                                                                                    |                                                                                                    |  |
| Files submitted: ass1.doc (158,720 bytes. Uploaded by s0                                                                                                    | 795194); Total size is 158,720 bytes                                                                                |  |

Sample PDF receipt

| Version             | 4                |
|---------------------|------------------|
| Date of release     | 17 December 2012 |
| User Manual Version | 4.2              |
| Date of publication | 29 January 2013  |
| Author              | John Newbigin    |
| File                | student.doc      |